## **実証アプリ(WheeLog!) 走行ログ機能の操作方法について**

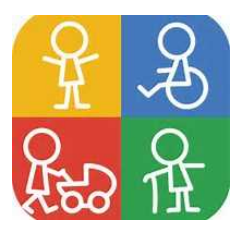

## **【実証アプリの機能】**

- 走行ログ機能では、自身が通行した経路の情報を記録することができます。
- 走行ログを記録する際は、下記に示した①~⑧のステップでアプリを操作してください。

## **【実証アプリで記録する際の留意事項】**

- 個人情報保護の観点から、自宅周辺の経路は記録をしないでください。(画面③)
- > 記録した走行ログについて、他のアプリ利用者から閲覧されたくない場合は、投稿時に 公開/非公開のいずれかを選択することができます。(画面⑧)

## **【参考URL】**

https://www.youtube.com/watch?v=cSaA\_hyZknk

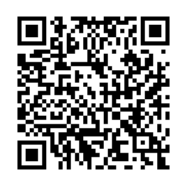

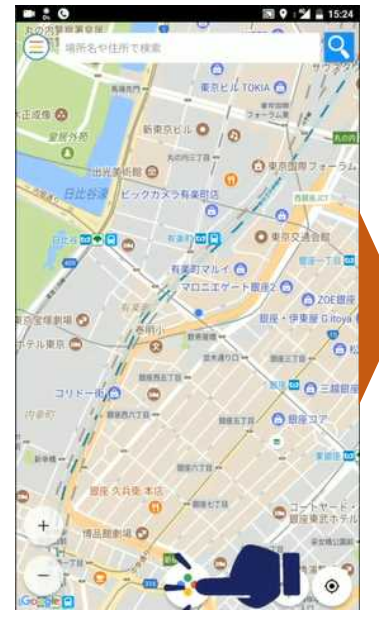

①記録画面を立ち上げ ②ボタンを押して記録開始 ③内容を確認しOKを押す ④記録画面を消す

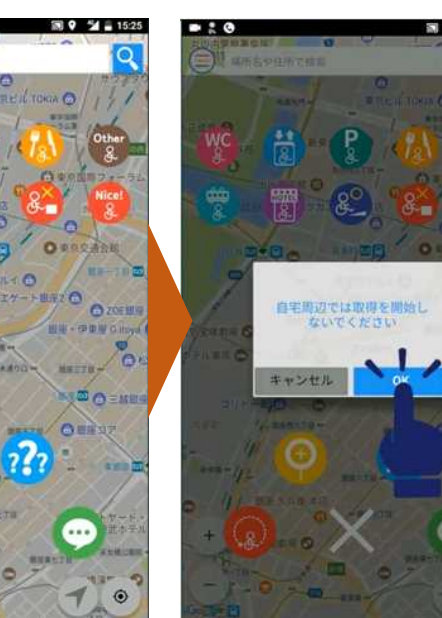

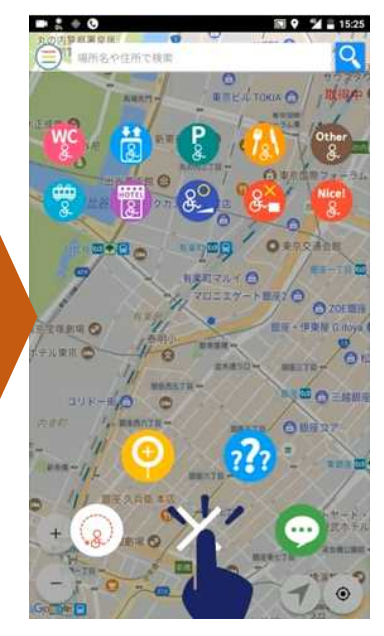

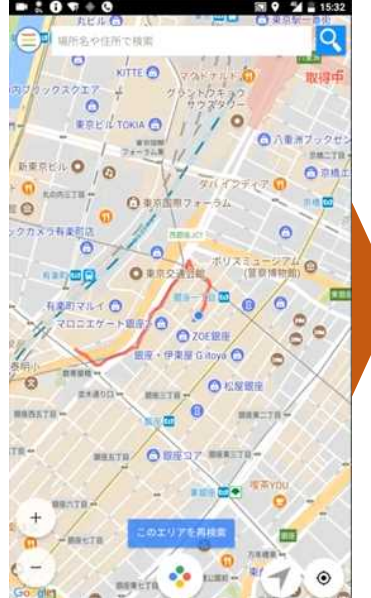

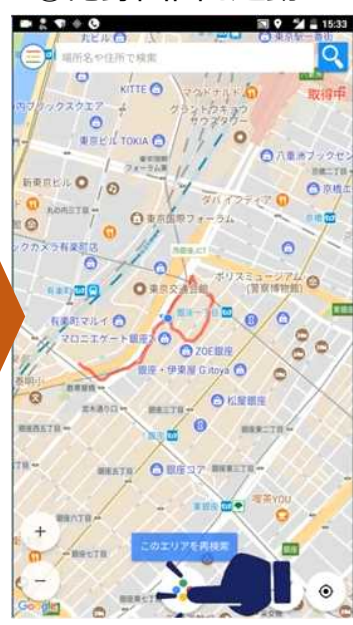

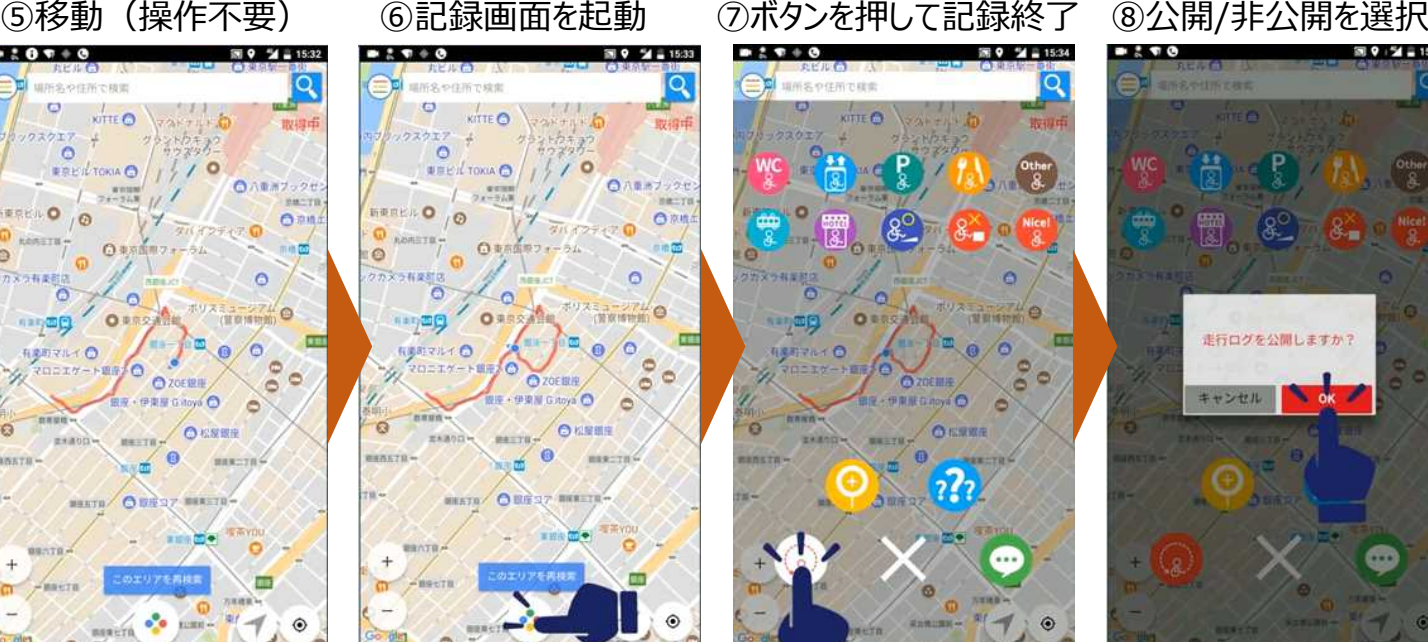

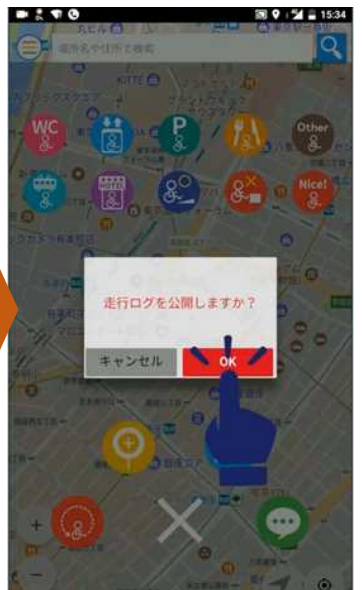